berta

**Government of Alberta**

Webcome!

**to the ETS – Unit Agreement Exhibit A Unit Tract Correction Online Training Course**

The purpose of this course is to provide guidance and information to ETS clients who need to **correct** a **previously submitted unit tract revision**.

Alberta

**Government of Alberta**

**Revision Page**

#### **Revisions Table**

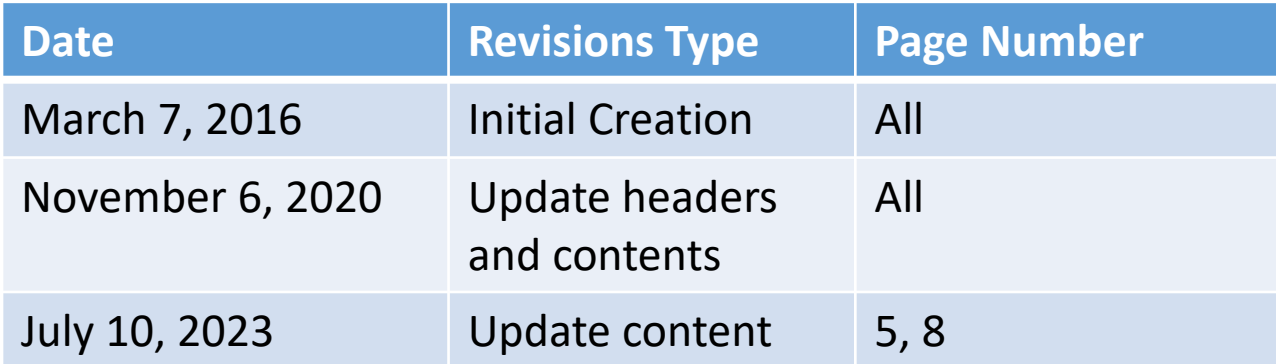

Henta

### **INTRODUCTION**

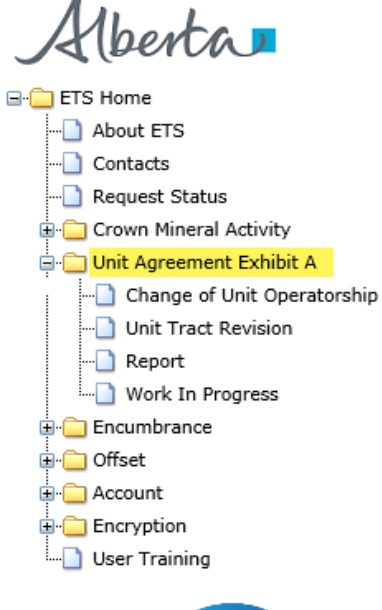

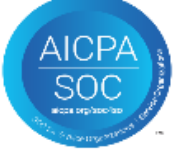

#### **In this module, you will learn how to:**

• Correct a previously submitted Unit Tract Revision

Note: As per the Petroleum Joint Venture Association model,

**Exhibit A Revision** is when a modification to an Exhibit A is required.

**Exhibit A Correction** is when there is an error of a clerical nature occurred.

#### **Prerequisite Learning Module**

Before proceeding, we recommend that you view the **Unit Agreement Exhibit A Roles**, **Unit Tract Revision** and **Reports** modules located in the [Online Learning portal.](https://training.energy.gov.ab.ca/Pages/Unit%20Agreement%20Exhibit%20A.aspx)

Alberta

### **Government of Alberta**

#### **UNIT AGREEMENT EXHIBIT A – LOGIN – UNIT TRACT REVISION**

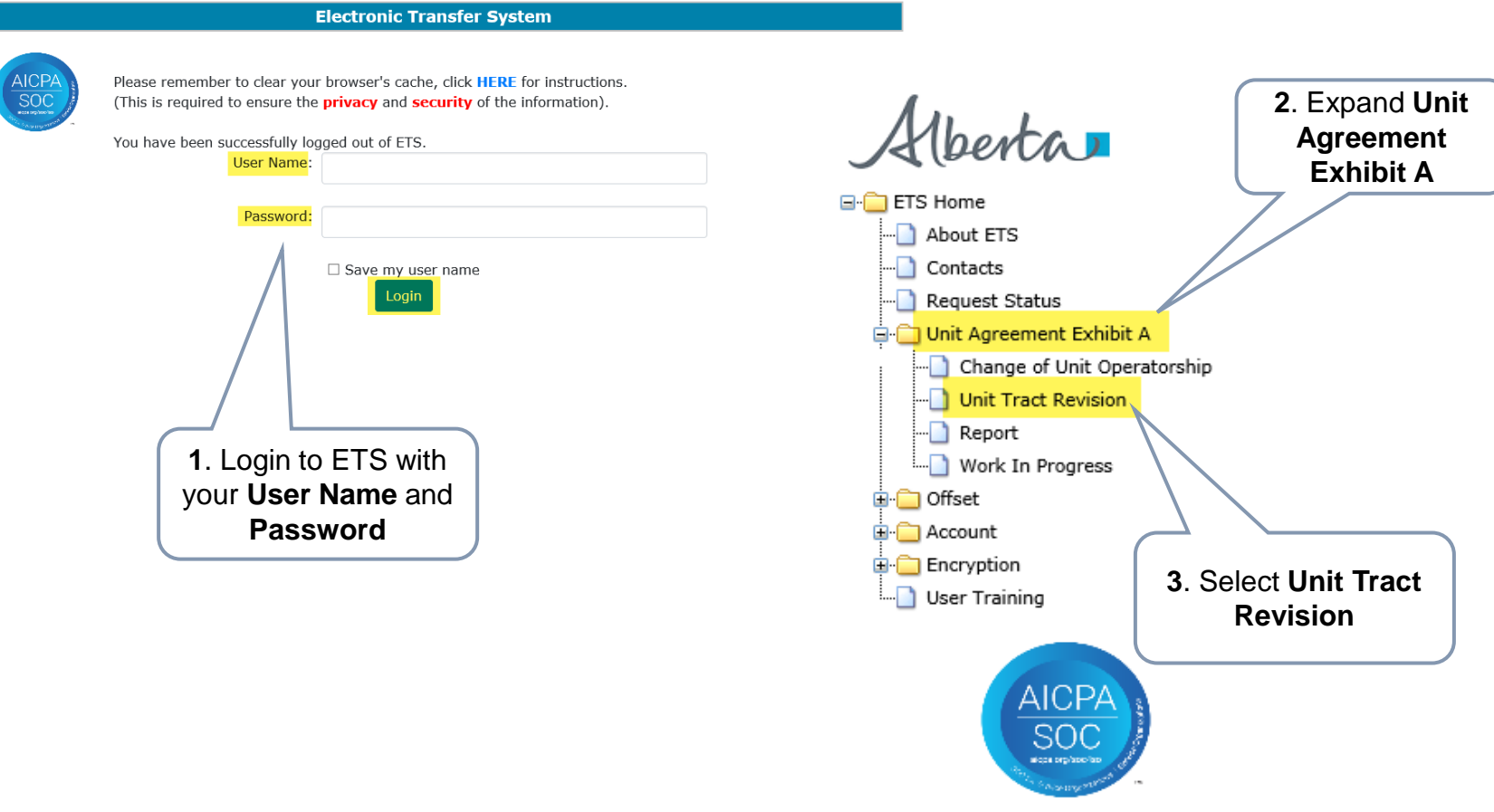

Alberta

**Government of Alberta**

#### **UNIT TRACT REVISION – CORRECTION**

Types of correction that Unit Operator can correct electronically on revision that is either current and/or within the open year:

- **\*Revision Effective Date**
- **Working Interest Owners**
- **Share of Working Interest %**
- **Share of Tract Participation %**
- **Royalty Owners**

**\***can only correct on *current* revision

Alberta

**Government of Alberta**

#### **UNIT TRACT CORRECTION – ADMINISTRATIVE TAB - REVISION EFFECTIVE DATE**

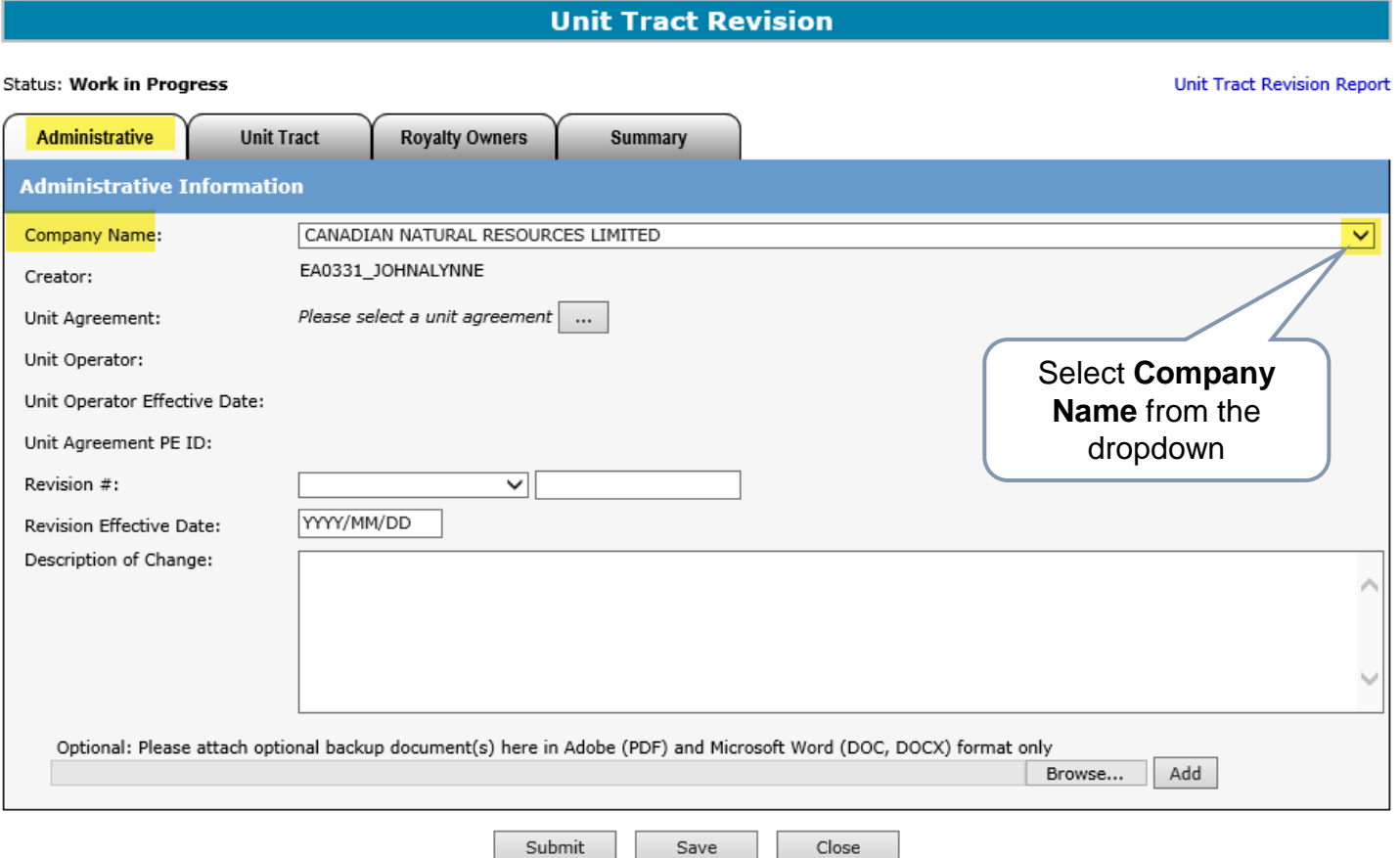

A new Unit Tract Revision request must be created in order to process Correction.

The Administrative tab is required in order to proceed to any of the correction type.

Alberta

**Government of Alberta**

### **UNIT TRACT CORRECTION – ADMINISTRATIVE TAB – REVISION EFFECTIVE DATE**

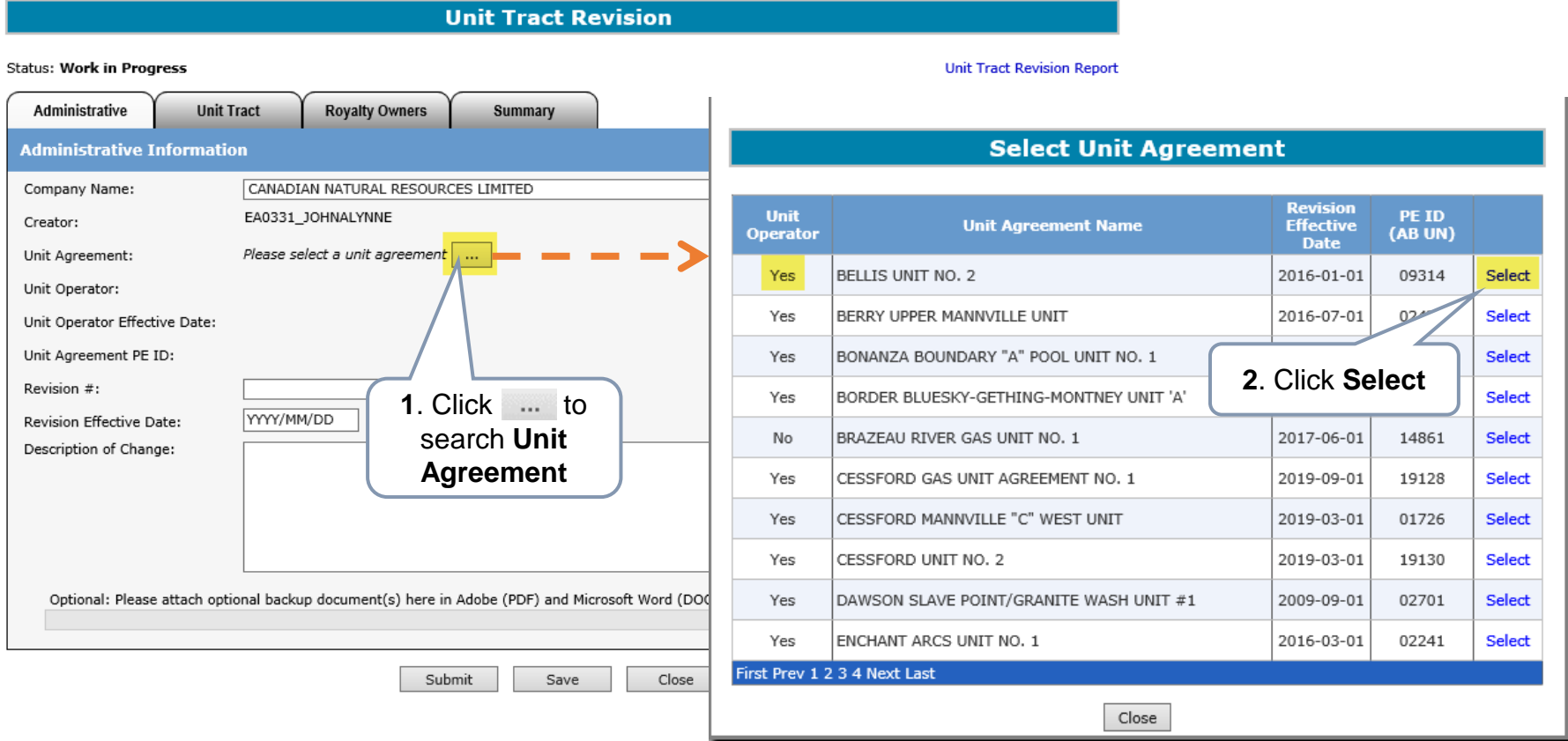

The Unit Operator, Unit Agreement Name, Revision Effective Date and PE ID columns can be sorted in **Ascending** or **Descending** order by clicking on the column title.

senta

**Government of Alberta**

#### **UNIT TRACT CORRECTION – ADMINISTRATIVE TAB – REVISION EFFECTIVE DATE**

**Unit Tract Revision** 

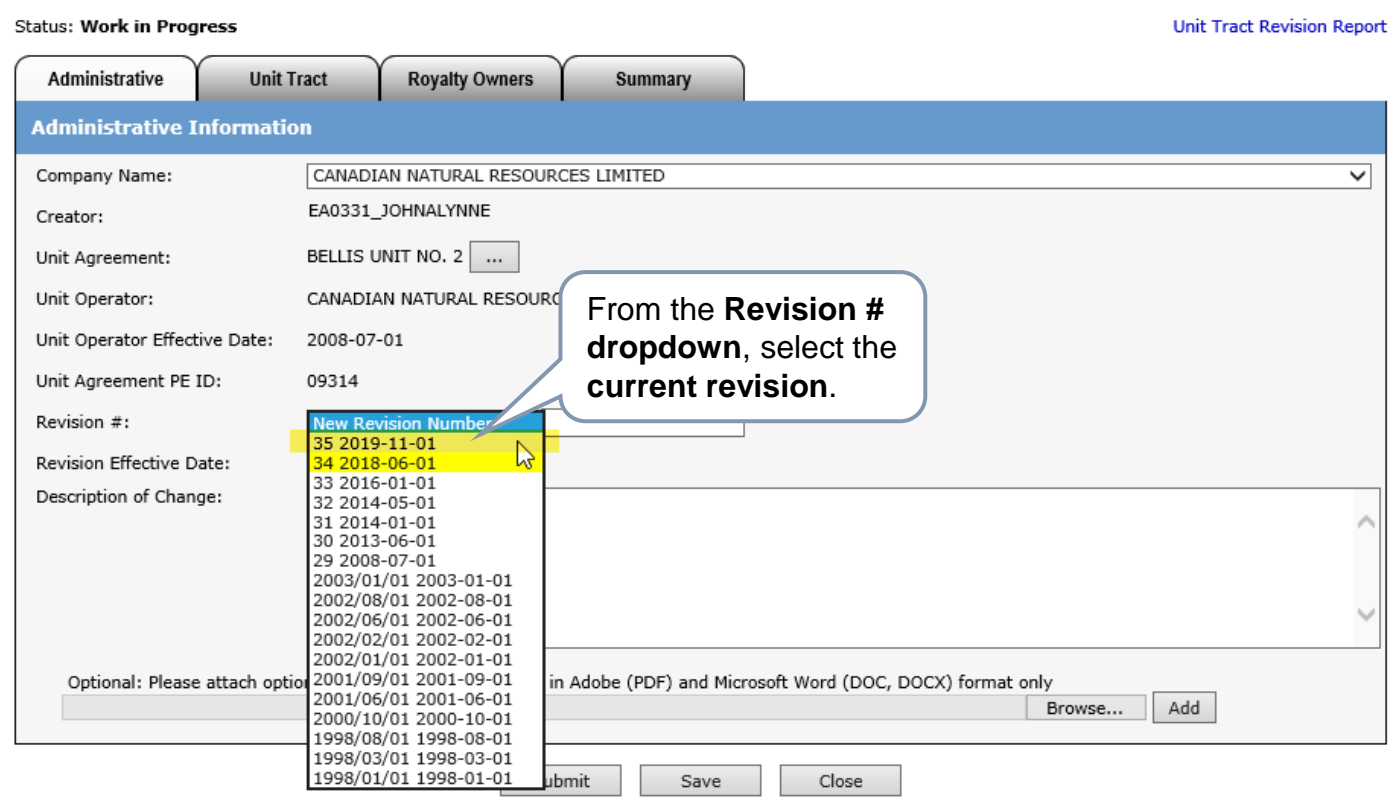

The **Revision Effective Date** can **only** be corrected on the **current** revision.

Correction of Revision Effective Date to an *older (and within the open year) revision is submitted manually.* Please email [EnergyUnitsHelpdesk@gov.ab.ca](mailto:EnergyUnitsHelpdesk@gov.ab.ca) for manual submission.

Hberta

**Government of Alberta**

### **UNIT TRACT CORRECTION – ADMINISTRATIVE TAB – REVISION EFFECTIVE DATE**

**Unit Tract Revision Status: Work in Progress Unit Tract Revision Report** Administrative **Unit Tract Royalty Owners** Summary **Administrative Information** Company Name: **S LIMITED**  $\checkmark$ Once the **current**  Creator: **revision** is selected, Unit Agreement: the indicator, Unit Operator: LIMITED "**Correction**" appears Unit Operator Effectiv Unit Agreement PE ID: 09314 Revision #: 35 2019-11-01  $\vee$  Correction **1**. Enter the **correct** 2020/10/29 **Revision Effective Date** Revision Effective Date: Description of Change: **2**. Enter **4**. Click **3**. Click Description of the **Submit** Opt ocument(s and Microsoft Word **Save** only correction Add Browse.. Submit Save Close

If the correction is only for Revision Effective Date, the request can be submitted at this point.

If the correction is for Working Interest Owner, Royalty Owner, Share of Working Interest % and/or Share of Tract Participation %, then proceed to the appropriate tab after clicking Save.

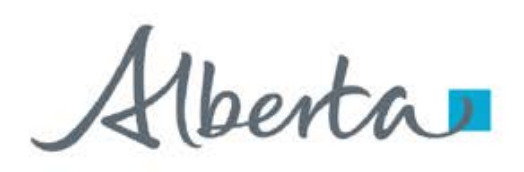

**Government of Alberta**

#### **UNIT TRACT CORRECTION – UNIT TRACT TAB – WORKING INTEREST OWNER (WIO) & SHARE OF INTEREST %**

Unit Tract Revision (Request # 446296)

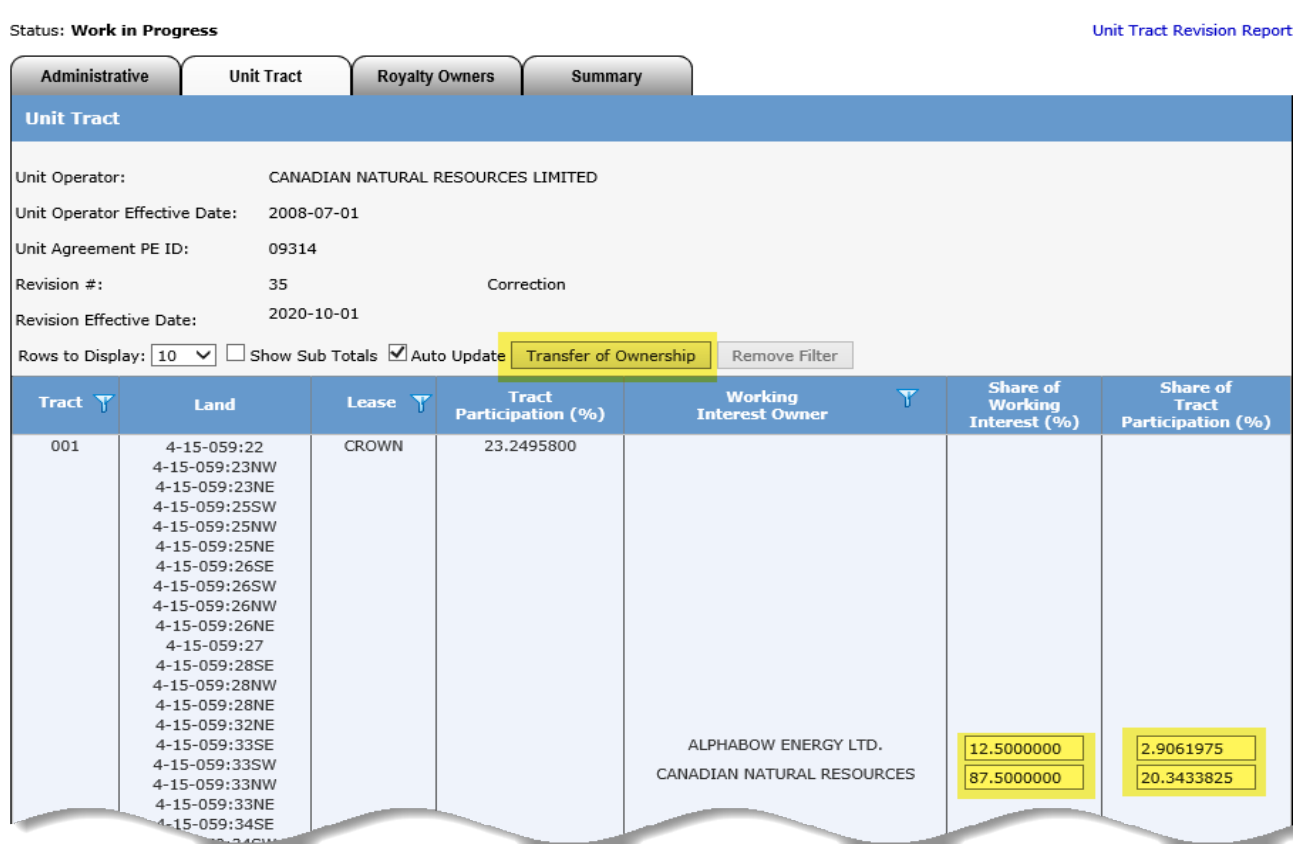

To **correct a WIO**, you must use **Transfer of Ownership**.

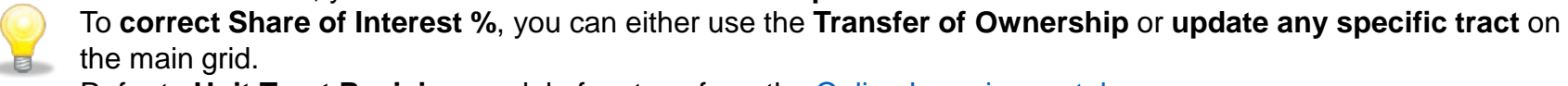

Refer to **Unit Tract Revision** module for steps from the [Online Learning portal](https://training.energy.gov.ab.ca/Pages/Unit%20Agreement%20Exhibit%20A.aspx).

Alberta

#### **Government of Alberta**

#### **UNIT TRACT CORRECTION – ROYALTY TAB – ROYALTY OWNERS**

**Unit Tract Revision (Request # 446155)** 

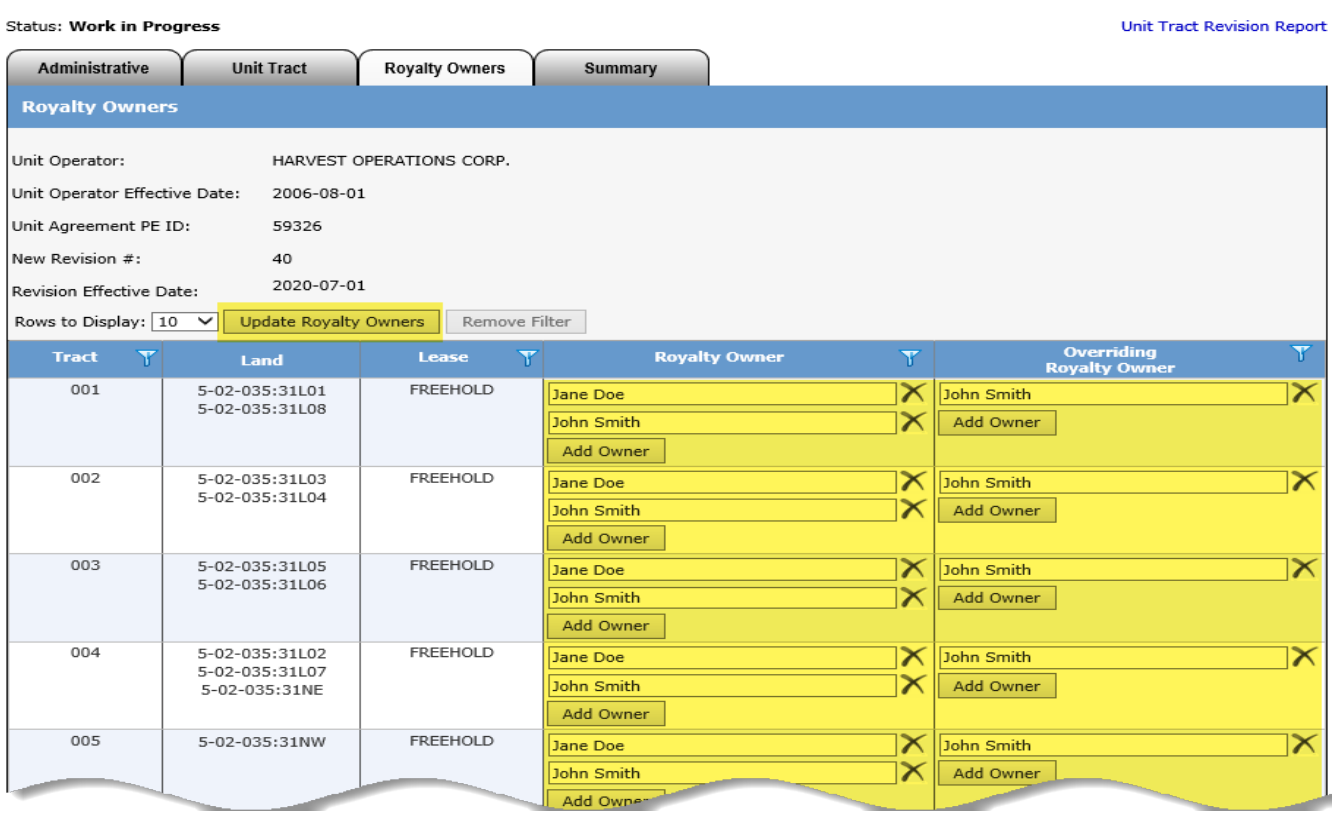

To **correct a Royalty Owner**, you can either use the **Update Royalty Owners** or **update any specific tract** on the main grid.

Refer to **Unit Tract Revision** module for steps from the [Online Learning portal](https://training.energy.gov.ab.ca/Pages/Unit%20Agreement%20Exhibit%20A.aspx).

Alberta

**Government of Alberta**

#### **UNIT TRACT CORRECTION – SUBMITTED**

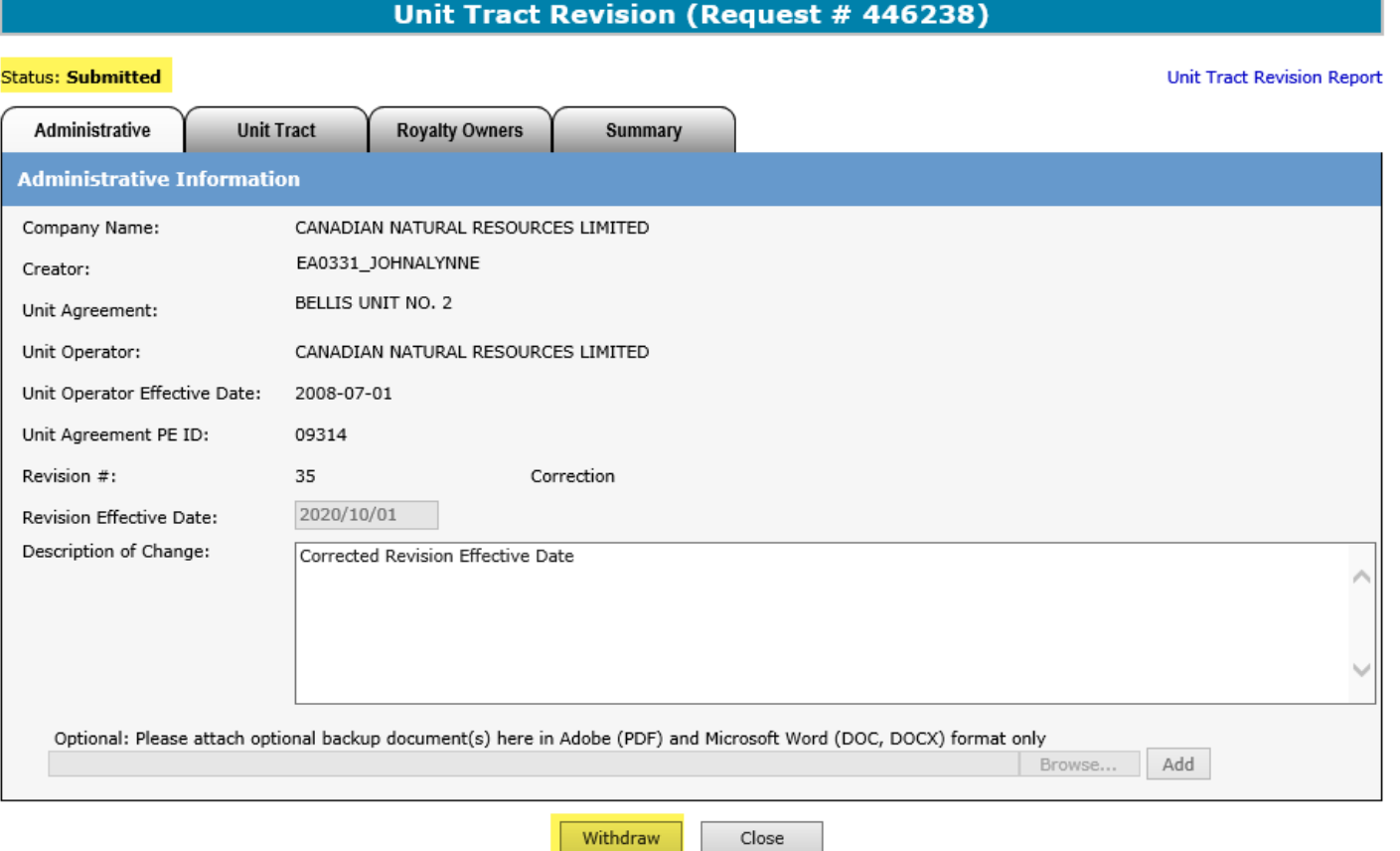

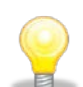

Once the correction is submitted, **Withdraw** option is enabled. You can choose to withdraw the request at this point.

However, once the status is changed from Submitted to **Completed**, the **withdraw option is no longer available**.

Henta

**Government of Alberta**

### **UNIT TRACT CORRECTION – EMAIL NOTIFICATION**

An email notification is sent to the creator indicating that the request is now Completed.

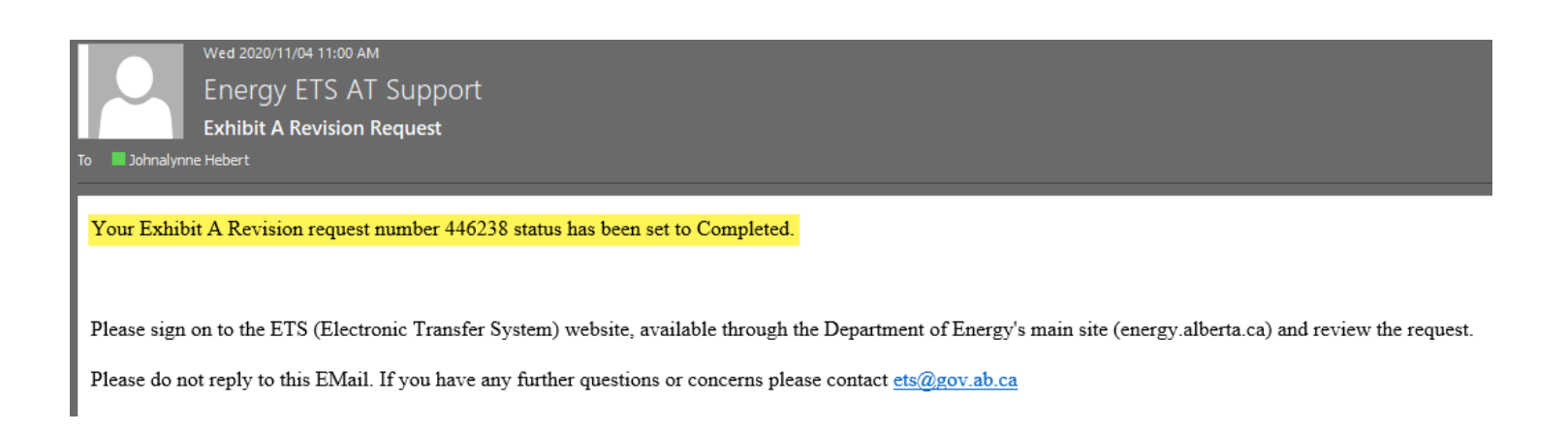

Once this email notification is received, the *next step is to generate the Exhibit A report*.

Refer to **Reports** module available in our [Online Learning](https://training.energy.gov.ab.ca/Pages/Unit%20Agreement%20Exhibit%20A.aspx) portal.

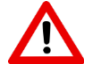

The **Unit Operator** is responsible in **preparing** and **distributing** the same copy of the revised Exhibit A created in ETS to all unit parties including Alberta Energy Regulator.

rentar

**Government of Alberta**

**CONCLUSION**

Congratulations!

**You have completed the Unit Agreement Exhibit A Unit Tract Correction Online Training Course**

If you have any comments or questions on this training course, please forward them to the following email address:

[EnergyUnitsHelpdesk@gov.ab.ca](mailto:EnergyUnitsHelpdesk@gov.ab.ca)